### **Registering for Advocating for Advocacy: Addressing Challenges and Building Community Partnerships Quick Reference Guide**

#### **Step 1:**

Click on the "Register Now" button on the event webpage ([www.valleychildrens.org/advocacysymposium\)](http://www.valleychildrens.org/advocacysymposium) or visit the [event page on CME Tracker.](https://cmetracker.net/VCH/Publisher?page=pubOpen#/featured) This link will you to the **Special Events** page. Scroll down to locate the **Advocating for Advocacy Symposium.** Then, click on Sign In to Register.

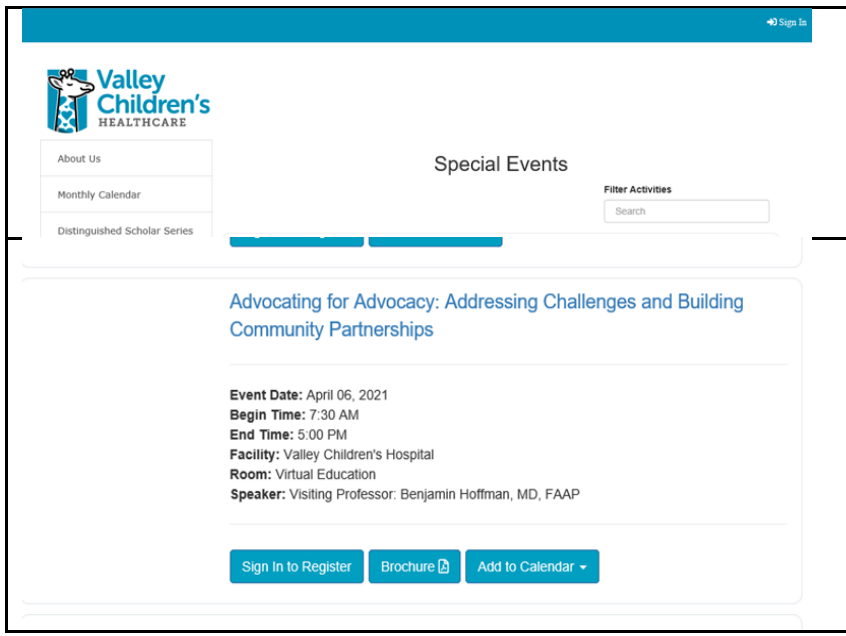

#### **Step 2:**

Valley Children's staff: Sign in by clicking the **Sign In** action button at the top of screen. Non Valley Children's attendees: Enter your email address and password and then click Create Account. CME Tracker will verify that your email address is not associated with an existing account and will then request a Secondary Lookup. Click on the Continue action button.

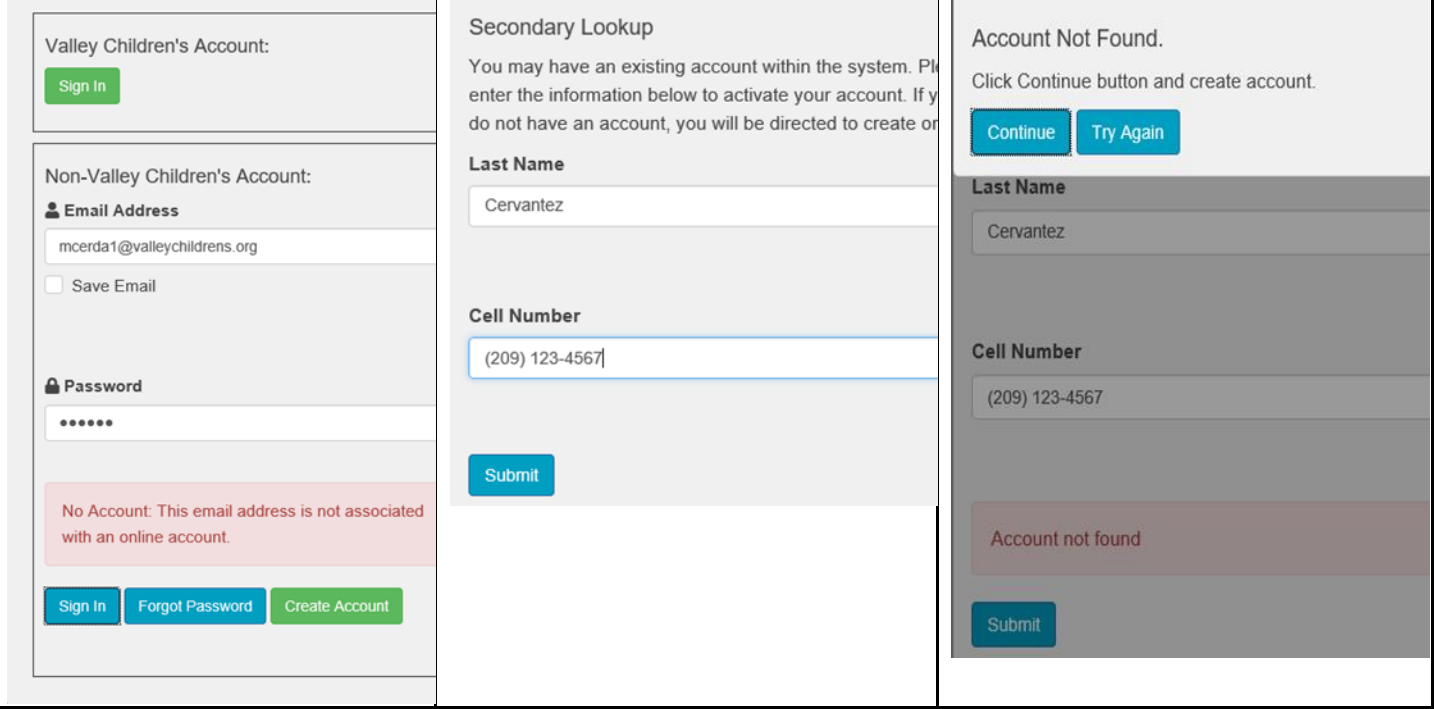

## **Step 3:**

You will be prompted to create your **Online Profile.** Once you have filled in your information, click Save Profile and then click Continue after the New Account Created! window pops up.

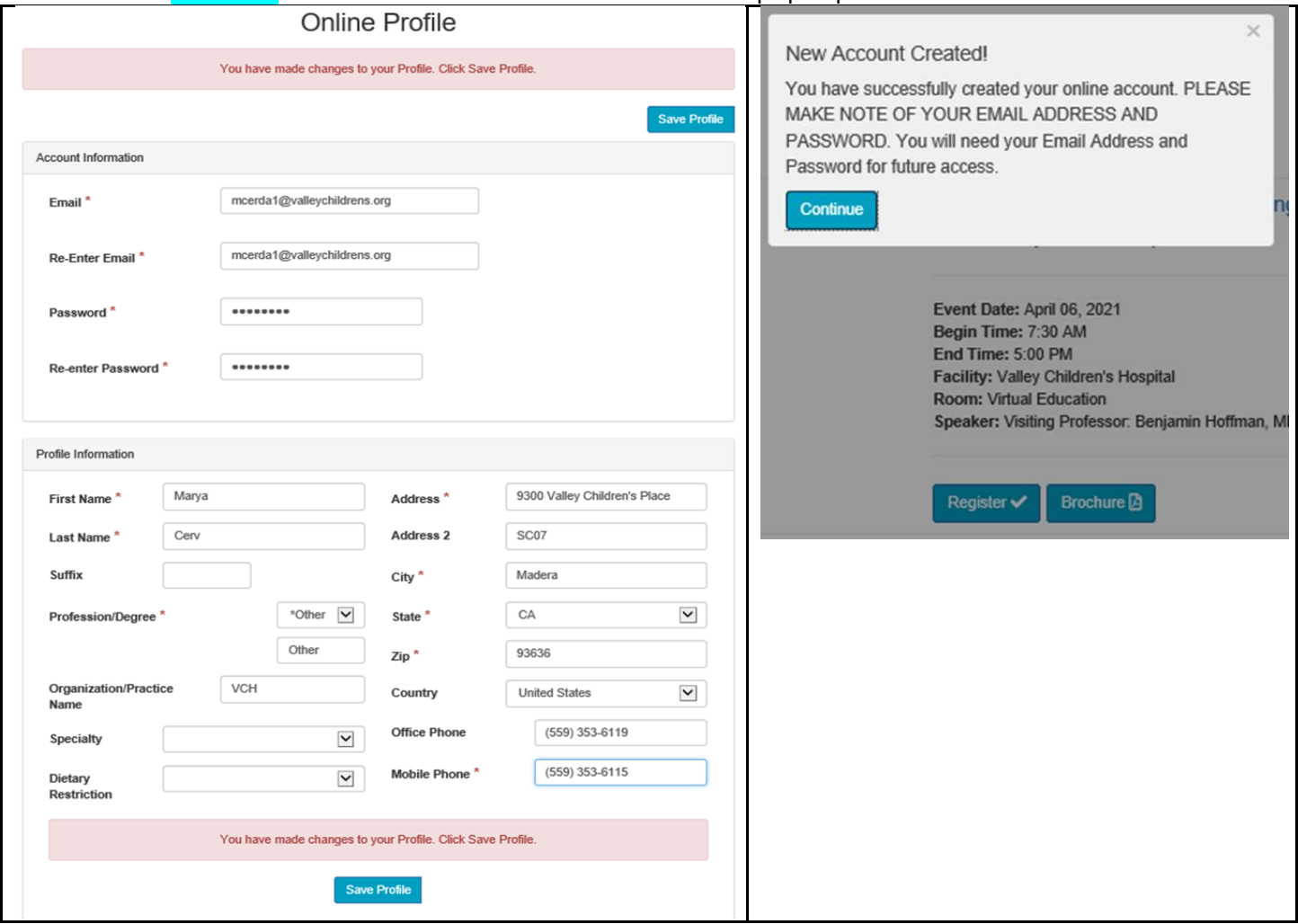

# **Step 4:**

After you are directed back to the CME event, click the Register action button. Complete and submit the Registration Form. You will receive your Registration Confirmation, as well as an email with the conference link.

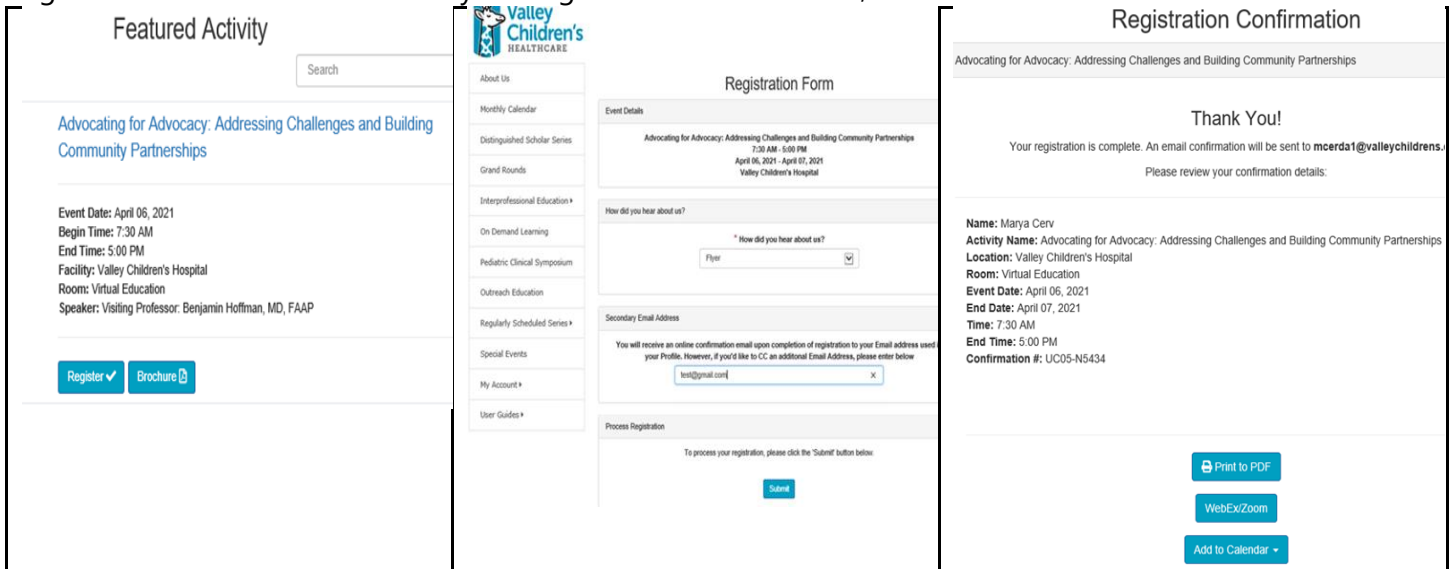